**คู่มือ การกรอกแบบสำรวจ แบบติดตามผู้สำเร็จการศึกษา**

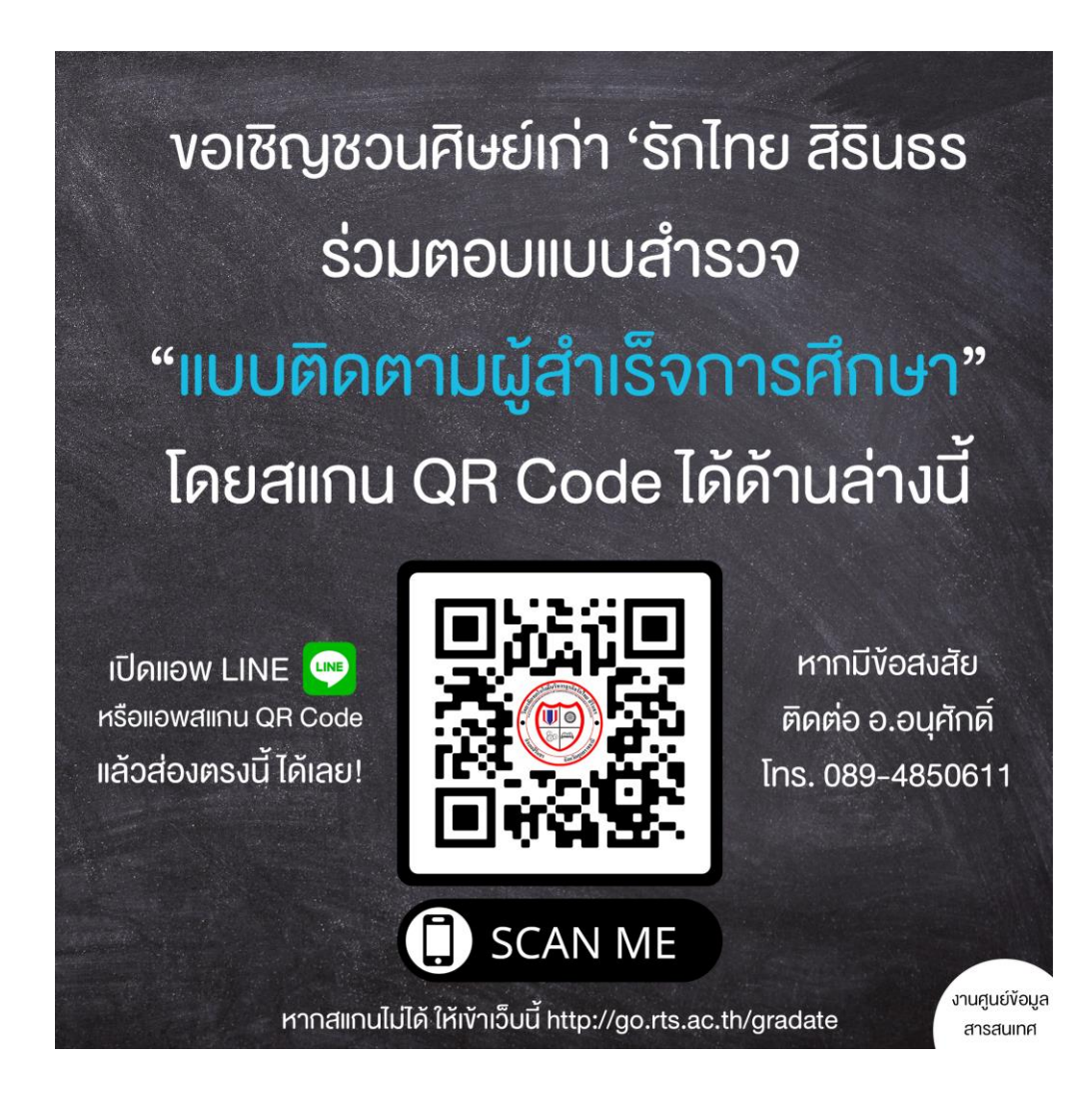

## **คณะผู้จัดทำ** ฝ่ายแผนงานและความร่วมมือ

# วิทยาลัยเทคโนโลยีบริหารธุรกิจรักไทย สิรินธร สำนักงานคณะกรรมการการอาชีวศึกษา

งานศูนย์ข้อมูลสารสนเทศ ฝ่ายแผนงานและความร่วมมือ ปรับปรุงครั้งที่ 1

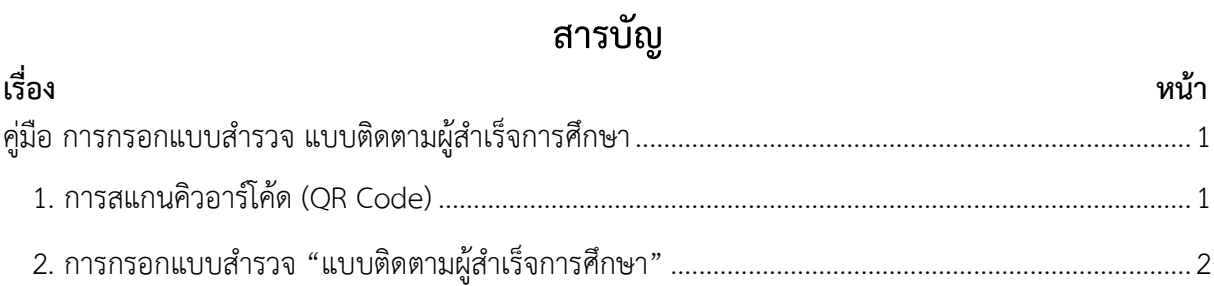

### **คู่มือ การกรอกแบบสำรวจ แบบติดตามผู้สำเร็จการศึกษา**

1

#### <span id="page-2-1"></span><span id="page-2-0"></span>**1. การสแกนคิวอาร์โค้ด (QR Code)**

1. เปิดแอพ LINE แล้วสแกนคิวอาร์โค้ด ด้านล่างนี้(หากสแกนไม่ได้ ให้เข้าเว็บนี้แทน <http://go.rts.ac.th/gradate> ด้วยแอพเล่นอินเทอร์เน็ต)

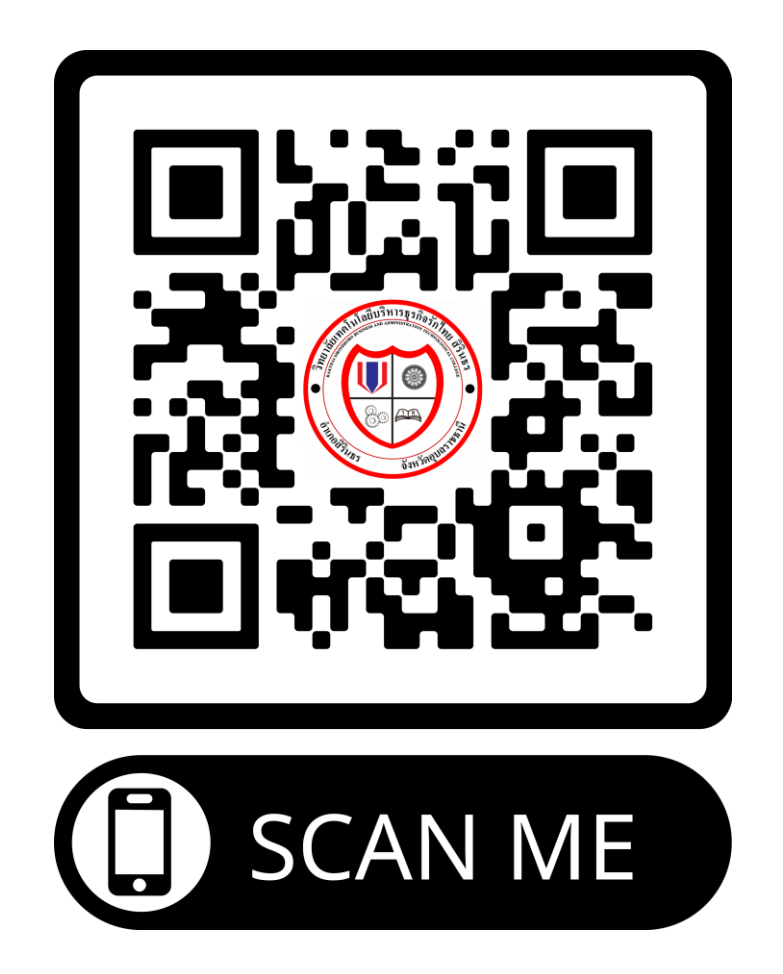

2. จะปรากฏหน้าเว็บ Google Form เพื่อกรอกข้อมูล "แบบติดตามผู้สำเร็จการศึกษา"

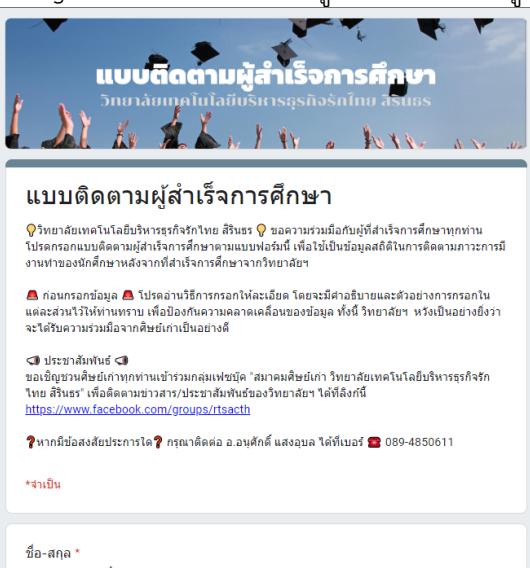

#### <span id="page-3-0"></span>**2. การกรอกแบบสำรวจ "แบบติดตามผู้สำเร็จการศึกษา"**

1. เมื่อสแกนคิวอาร์โค้ดเสร็จแล้ว ให้ผู้สำเร็จการศึกษา ได้ทำการกรอกข้อมูลลงตามแบบฟอร์มที่ กำหนด ดังนี้

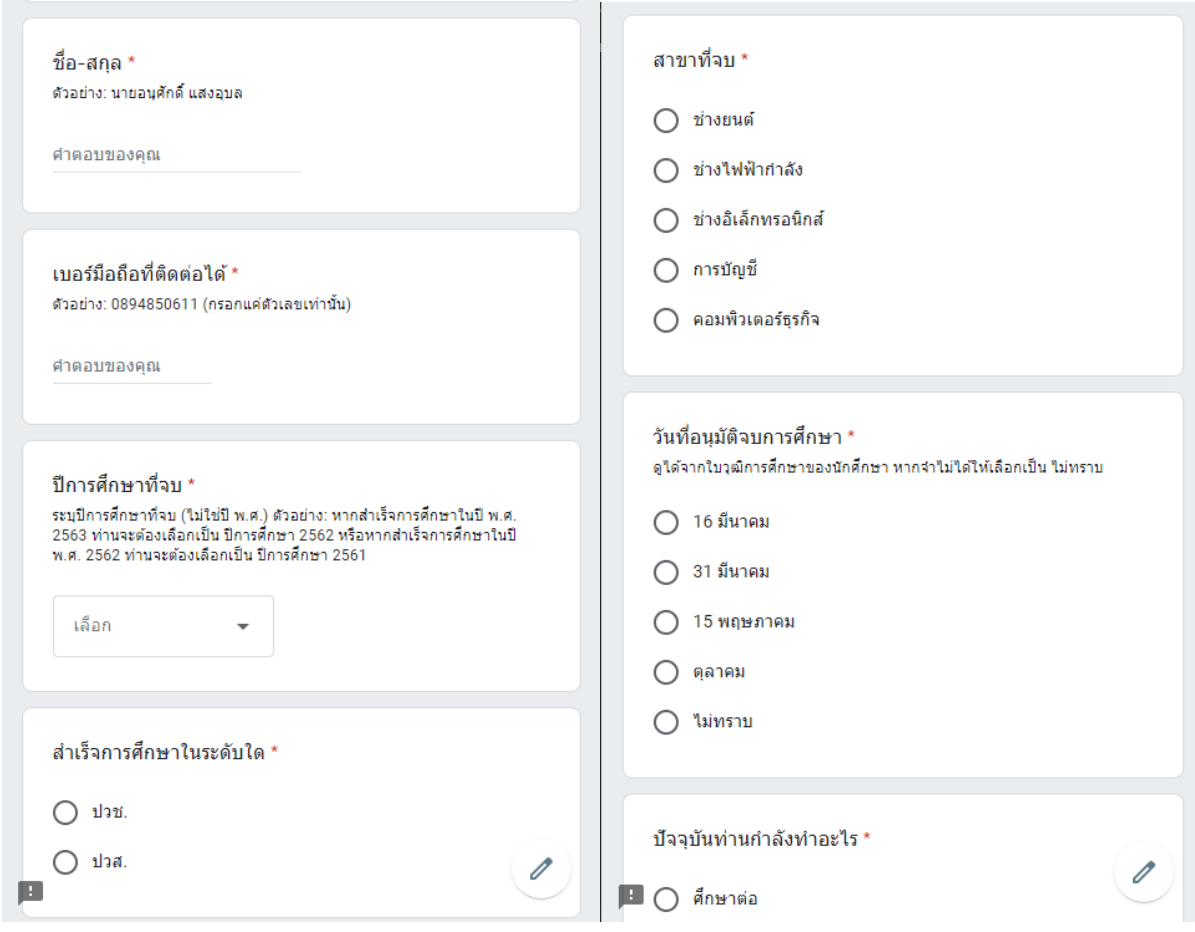

2. เมื่อถึงส่วนคำถาม "ปัจจุบันท่านกำลังทำอะไร" **ตัวอย่าง:** ท่านเลือก "ศึกษาต่อ" เมื่อเลือกเสร็จ ให้แตะปุ่ม "ถัดไป" แล้วกรอกข้อมูลที่ปรากฏหน้าจอ เสร็จแล้วกดปุ่ม "ส่ง"

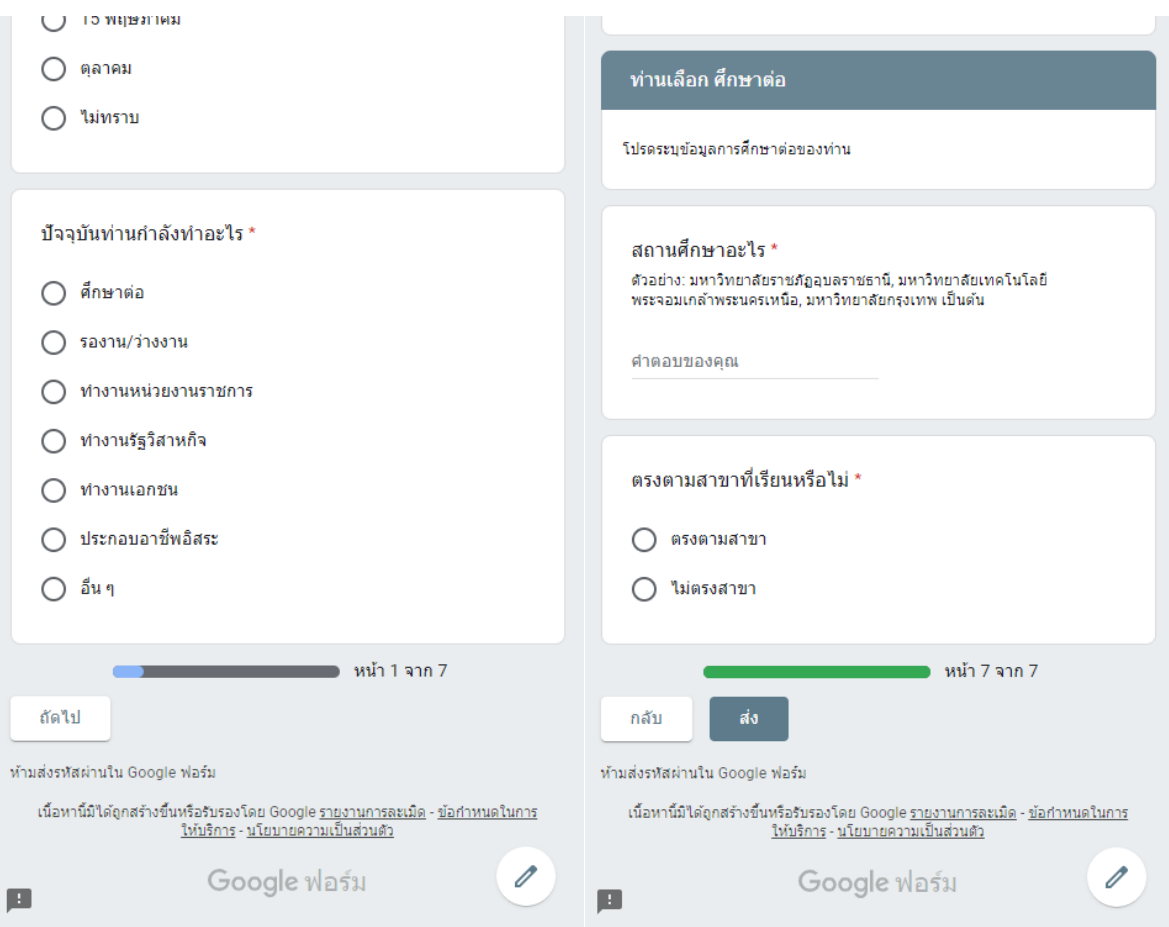

3. จะปรากฏหน้าจอว่า "วิทยาลัยฯ ได้รับข้อมูลของท่านแล้ว..." ถือว่าเป็นอันเสร็จสิ้นการกรอกข้อมูล

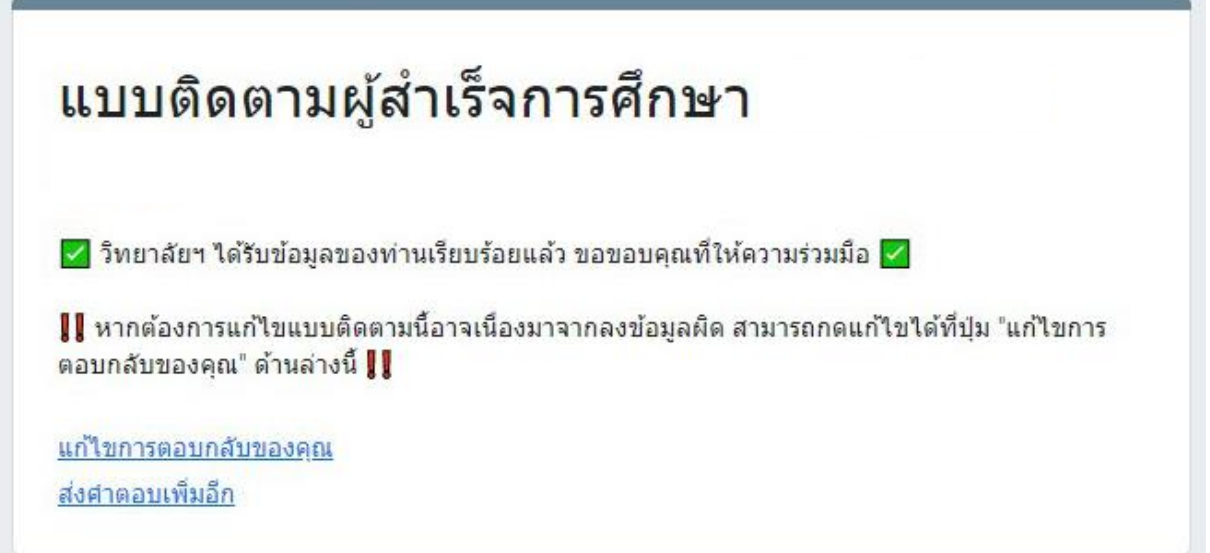

**บรรณานุกรม**

4

### **ส่งข้อซักถามเพื่อรับการสนับสนุนด้านเทคนิค**

หากมีข้อสงสัยประการใด โปรดติดต่อ งานศูนย์ข้อมูลสารสนเทศ ฝ่ายแผนงานและความร่วมมือ ผู้เขียนหนังสือ นี้โดยตรง

5

ลิขสิทธิ์ © 2020

คู่มือ การกรอกแบบสำรวจ แบบติดตามผู้สำเร็จการศึกษา ได้รับการเขียนโดย งานศูนย์ข้อมูลสารสนเทศ ฝ่าย แผนงานและความร่วมมือ

สำหรับข้อมูลเพิ่มเติม โปรดไปที่ http://www.rts.ac.th/news/enter-career-status-gradate.html สงวนลิขสิทธิ์ห้ามนำส่วนหนึ่งส่วนใดของเอกสารนี้ไปทำซ้ำเก็บไว้ในระบบที่เรียกคืนได้ หรือส่งในรูปแบบหรือ วิธีการใดๆ กลไกทางอิเล็กทรอนิกส์ การถ่ายสำเนา การบันทึก การสแกน หรือโดยไม่ได้รับอนุญาตอย่างเป็น ลายลักษณ์อักษรจากผู้เขียน